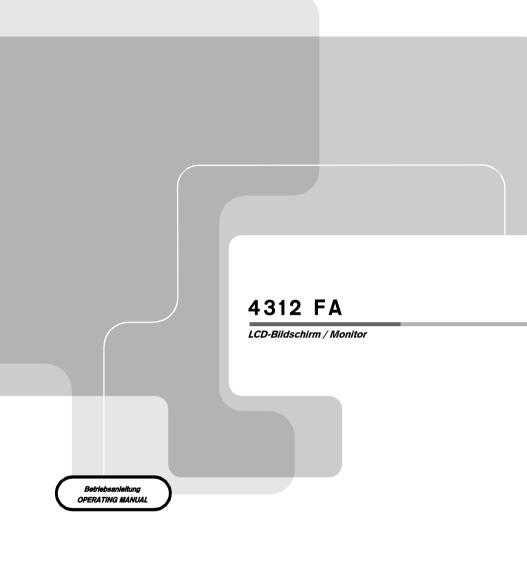

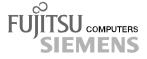

### Sie haben ...

... technische Fragen oder Probleme?

Wenden Sie sich bitte an unseren Help Desk (siehe Garantiekarte).

Aktuelle Informationen zu unseren Produkten, Tipps, Updates usw. finden Sie im Internet: http://www.fujitsu-siemens.com

### Are there ...

... any technical problems or other questions you need clarified?

Please contact our Help Desk (see Guarantee Card).

The latest information on our products, tips, updates, etc., can be found on the Internet under: http://www.fujitsu-siemens.com

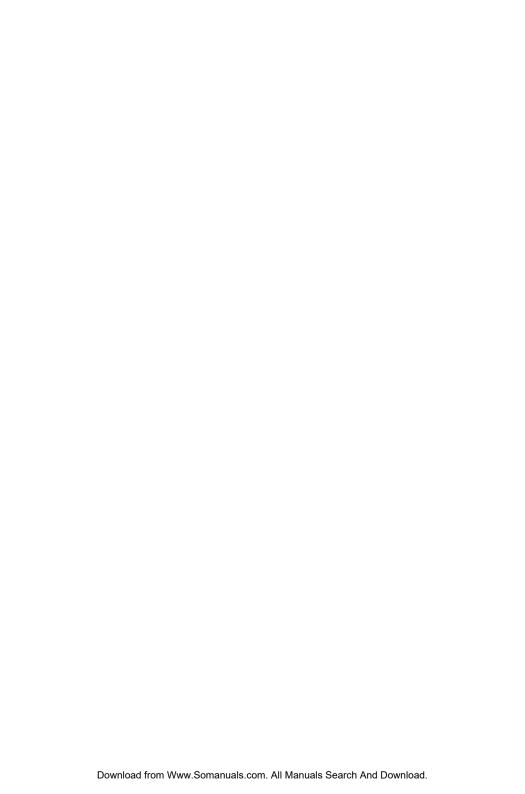

Dieses Handbuch wurde auf Recycling-Papier gedruckt. This manual has been printed on recycled paper. Ce manuel est imprimé sur du papier recyclé. Este manual ha sido impreso sobre papel reciclado. Questo manuale è stato stampato su carta da riciclaggio. Denna handbok är tryckt på recyclingpapper. Dit handboek werd op recycling-papier gedrukt.

Herausgegeben von/Published by Fujitsu Siemens Computers GmbH

Bestell-Nr./Order No.: **\$26361-K841-V150-1-5E19** 

Printed in Korea AG 0801 08/01

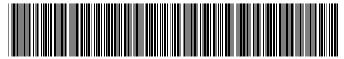

S26361-K841-V150-1-5E19

Download from Www.Somanuals.com. All Manuals Search And Download.

|                   | Deutsch |
|-------------------|---------|
|                   |         |
|                   | English |
|                   |         |
| 4312 FA           |         |
| LCD-Bildschirm    |         |
| LCD monitor       |         |
|                   |         |
|                   |         |
|                   |         |
|                   |         |
|                   |         |
|                   |         |
|                   |         |
|                   |         |
|                   |         |
| Betriebsanleitung |         |
| Operating Manual  |         |
|                   |         |
|                   |         |

Download from Www.Somanuals.com. All Manuals Search And Download.

Ausgabe August 2001 August 2001 edition VESA, DDC und DPMS sind eingetragene Warenzeichen der Video Electronics Standards Association.

Alle Rechte vorbehalten, insbesondere (auch auszugsweise) die der Übersetzung, des Nachdrucks, der Wiedergabe durch Kopieren oder ähnliche Verfahren.

Zuwiderhandlungen verpflichten zu Schadenersatz.

Alle Rechte vorbehalten, insbesondere für den Fall der Patenterteilung oder GM-Eintragung.

Liefermöglichkeiten und technische Änderungen vorbehalten.

Dieses Handbuch wurde erstellt von cognitas. Gesellschaft für Technik-Dokumentation mbH www.cognitas.de

Copyright © Fujitsu Siemens Computers GmbH 2001

VESA, DDC and DPMS are registered trademarks of Video Electronics Standards Association.

All rights, including rights of translation, reproduction by printing, copying or similar methods, even of parts are reserved.

Offenders will be liable for damages.

All rights, including rights created by patent grant or registration of a utility model or design, are reserved.

Delivery subject to availability. Right of technical modification reserved.

This manual was produced by cognitas. Gesellschaft für Technik-Dokumentation mbH www.cognitas.de

# **Contents**

| Introduction                              | 1   |
|-------------------------------------------|-----|
| Notational conventions                    | 2   |
| Important notes                           | 2   |
| Safety                                    | 2   |
| Cleaning notes                            | 3   |
| Transport notes                           | 3   |
| Manufacturer's notes                      | 4   |
| FCC Class B Compliance Statement          | 4   |
| Important note on power cable             | 5   |
| Declaration of Conformity                 |     |
| Disposal and recycling                    | 6   |
| Checking the contents of the consignment  | 6   |
| Installing an ergonomic video workstation | 7   |
| Height adjustment and ability to turn     | 8   |
| Connecting the monitor                    | 9   |
| Operation of the monitor                  | .10 |
| Switching the monitor on/off              | .11 |
| Notes on power management                 | .11 |
| Changing the monitor settings             | .12 |
| Notes on ergonomic colour adjustment      | .17 |
| Technical data                            | .18 |
| VESA-DDC-compatible VGA interface         | .19 |
| Preset operating modes                    | .19 |
| Power supply plug                         | .19 |
| Pin assignment D-SUB                      |     |
| Trouble shooting                          | 20  |

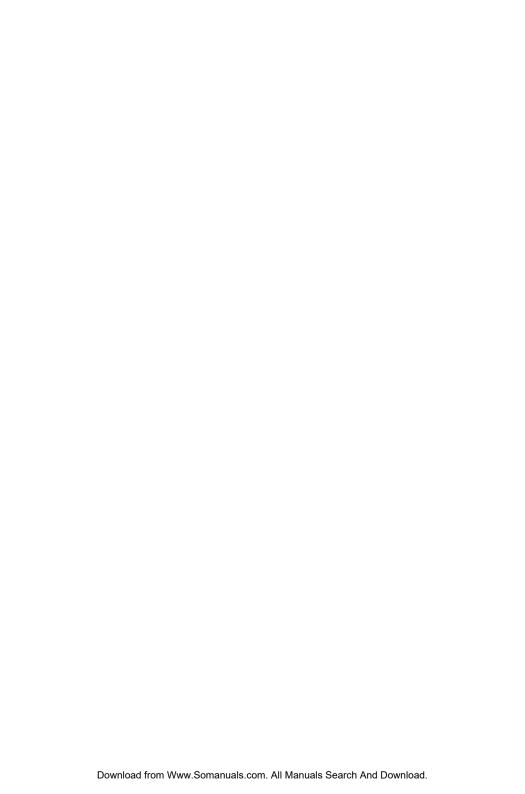

### Introduction

Your new LCD (Liquid Crystal Display) monitor 4312 FA offers numerous features and functions, for example:

- TFT display (Thin Film Transistor; active matrix)
- minimal space requirements thanks to slim housing
- height adjustment and ability to turn (portrait mode)
- optimum ergonomic characteristics (totally distortion-free, excellent picture definition and colour purity right into the corners)
- high degree of brightness and good contrast
- high resolution (1280x1024) for displaying the information content of a conventional 19-inch screen with CRT (Cathode Ray Tube)
- presentation of up to 16.7 million colours (in conjunction with an appropriate screen controller)
- automatic scanning of all horizontal frequencies from 31 to 80 kHz and all refresh rates (vertical frequencies) from 55 to 75 Hz (all absolutely flicker-free)
- digital screen controller with microprocessor for storing 20 different display modes
- freely adjustable colour alignment for matching the screen colours to the colours of various input and output devices
- convenient operation via integrated OSD (On-Screen-Display) menu
- VESA-DDC compatibility
- VESA-FPMPMI compatibility (Flat Panel Monitor Physical Mounting Interface, mechanical interface to swivel arm and wall bracket)
- plug&play capability
- power management for reducing power consumption when the PC system is not in use
- compliance with the recommendations in accordance with TCO '99

This Operating Manual contains important information you require to start up and run your LCD monitor.

A screen controller with VGA interface is required to control the 4312 FA LCD monitor. The monitor processes the data supplied to it by the screen controller. The screen controller/the associated driver software is responsible for setting the modes (resolution and refresh rate).

When putting the monitor into operation for the first time, the screen display should be optimally adapted to the screen controller used and adjusted in accordance with your needs (see section "Changing the monitor settings" in chapter "Operation of the monitor").

#### Target group

You don't need to be an "expert" to perform the operations described here. Do, however, read the chapter with the "Important notes" in the Operating Manual of the system unit and in this Operating Manual

In the event of any problems occurring, please contact your sales outlet or our customer service centre.

#### **Further information**

Details of how you set the resolution and refresh rate are provided in the documentation on your screen controller/the associated driver software.

#### Notational conventions

The meanings of the symbols and fonts used in this manual are as follows:

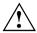

Pay particular attention to text marked with this symbol. Failure to observe this warning endangers your life, destroys the device, or may lead to loss of data.

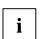

Supplementary information, remarks, and tips follow this symbol.

Text which follows this symbol describes activities that must be performed in the order shown.

"Quotation marks" indicate names of chapters or terms.

# Important notes

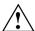

In this chapter you will find information regarding safety which is essential to take note of with your monitor.

## Safety

This device complies with the relevant safety regulations for data processing equipment, including electronic office machines for use in an office environment. If you have any questions, contact your sales outlet or our customer service centre.

- The display surface of the LCD monitor is sensitive to pressure and scratches. You should therefore be careful with the display surface so as to avoid lasting damage (Newton rings, scratches).
- If the device is brought into the installation site from a cold environment, condensation can
  form. Before operating the device, wait until it is absolutely dry and has reached approximately
  the same temperature as the installation site.
- During installation and before operating the device, please observe the instructions on environmental conditions in the chapter entitled "<u>Technical data</u>" as well as the instructions in the chapter "Installing an ergonomic video workstation".
- To ensure adequate ventilation the monitor may only be operated with the monitor foot installed.
- Only the power adapter supplied may be used for the LCD monitor's power supply.
- Do not cover the power adapter when it is operational. Do not place the power adapter on heatsensitive material.
- The power adapter automatically sets itself to a mains voltage in the range of 100 V to 240 V.
   Ensure that the local mains voltage lies within these limits.
- Ensure that the power socket on the power adapter or the grounded mains outlet is freely accessible.
- The ON/OFF switch does not disconnect the device from the mains voltage. To completely
  disconnect the mains voltage, remove the power plug from the socket.

- Lay all cables so that nobody can stand on them or trip over them. When attaching the device, observe the relevant notes in the chapter "Connecting the monitor".
- No data transmission cable should be connected or disconnected during a thunderstorm.
- Please ensure that no objects (e.g. necklaces, paperclips etc.) or liquids can get into the interior of the device (this may cause an electrical shock or short circuit).
- In emergencies (e.g. damaged casing, elements or cables, penetration of liquids or foreign matter), switch off the unit, disconnect the power plug and contact your sales outlet or our customer service centre.
- The screen background lighting contains mercury. You must observe the applicable handling and disposal safety regulations for fluorescent tubes.
- If the LCD monitor is damaged (for example the glass is broken), avoid letting any liquids that
  may escape coming into contact with any part of your body (skin, mouth, nose) or foodstuffs.
  Clean parts of the body and clothing that have already come into contact with such liquids with
  plenty of soap and water.
  - Do not breathe in any of the escaping vapours. You should contact your doctor if you have breathed in fumes or come into contact with the liquid.
- Only qualified technicians should repair the device. Unauthorised opening and incorrect repair
  may greatly endanger the user (electric shock, fire risk).
- The power adapter may only be opened by authorised specialist personnel.
- You may set only those resolutions and refresh rates specified in the "<u>Technical data</u>" chapter.
   Otherwise you may damage your monitor. If you are in any doubt, contact your sales outlet or customer service centre.
- Keep this operating manual together with your device. If you pass on the device to third parties, you should include this manual.

## Cleaning notes

- Always pull out the power plug before you clean the monitor.
- Do not clean any interior parts yourself, leave this job to a service technician.
- Do not use any cleaning agents that contain abrasives or may corrode plastic.
- Ensure that no liquid will run into the system.
- Ensure that the ventilation areas of the monitor are free.
- The display surface of the LCD monitor is sensitive to pressure and scratches. Clean it only using a soft, slightly moistened cloth.

Wipe the monitor housing with a dry cloth. If the monitor is particularly dirty, use a cloth which has been moistened in mild domestic detergent and then carefully wrung out.

### Transport notes

- Transport the monitor with care and only in its original packaging or another corresponding packaging fit to protect it against knocks and jolts.
- Never drop the LCD monitor (danger of glass breakage).

#### Manufacturer's notes

#### **Energy Star**

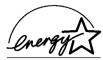

The Fujitsu Siemens LCD colour monitor 4312 FA is designed to conserve electricity by dropping to less than 5 W when it goes into standby, suspend and OFF mode. With this new power management the 4312 FA qualifies for the U.S. Environmental Protection Agency's (EPA) Energy Star Computers award.

The EPA estimates that computer equipment uses 5% percent of all business electricity and that this is growing rapidly. If all desktop PCs and peripherals enter a low-power mode when not in use, the overall savings in electricity could amount to \$ 2 milliard annually. These savings could also prevent the emission of 20 million tons of carbon dioxide into the atmosphere - the equivalent of 5 million automobiles.

As an Energy Star Partner, Fujitsu Siemens Computers GmbH has determined that this product meets the Energy Star guidelines for energy efficiency.

#### **CE** marking

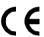

The shipped version of this device complies with the requirements of the EEC directives 89/336/EEC "Electromagnetic compatibility" and 73/23/EEC "Low voltage directive"

# **FCC Class B Compliance Statement**

The following statement applies to the products covered in this manual, unless otherwise specified herein. The statement for other products will appear in the accompanying documentation.

#### NOTE:

This equipment has been tested and found to comply with the limits for a "Class B" digital device, pursuant to Part 15 of the FCC rules and meets all requirements of the Canadian Interference-Causing Equipment Regulations. These limits are designed to provide reasonable protection against harmful interference in a residential installation. This equipment generates, uses and can radiate radio frequency energy and, if not installed and used in strict accordance with the instructions, may cause harmful interference to radio communications. However, there is no guarantee that interference will not occur in a particular installation. If this equipment does cause harmful interference to radio or television reception, which can be determined by turning the equipment off and on, the user is encouraged to try to correct the interference by one or more of the following measures:

- Reorient or relocate the receiving antenna.
- Increase the separation between equipment and the receiver.
- Connect the equipment into an outlet on a circuit different from that to which the receiver is connected.
- Consult the dealer or an experienced radio/TV technician for help.

The manufacturer is not responsible for any radio or television interference caused by unauthorised modifications of this equipment or the substitution or attachment of connecting cables and equipment other than those specified by the manufacturer. The correction of interference caused by such unauthorised modification, substitution or attachment will be the responsibility of the user.

The use of shielded I/O cables is required when connecting this equipment to any and all optional peripheral or host devices. Failure to do so may violate FCC rules.

4 - English S26361-K841-V150-1-5E19

### Important note on power cable

To guarantee safe operation, use the cable supplied. Use the following guidelines if it is necessary to replace the original cable set.

- The female/male receptacles of the cord set must meet CEE-22 requirements.
- The cable has to be HAR-certified or VDE-certified. The mark HAR or VDE will appear on the outer sheath or on the insulation of one of the inner conductors.
- For devices which are mounted on a desk or table, type SVT or SJT cable sets may be used. For devices which sit on the floor, only SJT type cable sets may be used.
- The cable set must be selected according to the rated current for your device.

# **Declaration of Conformity**

Contact Person:

This device complies with Part 15 of the FCC Rules. Operation is subject to the following two conditions: (1) this device may not cause harmful interference, and (2) this device must accept any interference received, including interference that may cause undesired operation.

Product Name: Color LCD Monitor

Trade Name: Fujitsu Siemens Computers

Model Number(s): 4312 FA

Name of Responsible Party: Siemens Information and Communication

Products LLC

3860 N. First Street San Jose, CA 95134-1702

USA

Mike Fitzner

Phone No.: (408) 428-8918 Fax No.: (408) 428-7290

We, Siemens Information and Communication Products LLC, hereby declare that the equipment bearing the trade name and model number specified above was tested confirming to the applicable FCC Rules under the most accurate measurement standards possible, and that all the necessary steps have been taken and are in force to assure that production units of the same equipment will continue to comply with the Commissions requirements.

# Disposal and recycling

This device has been manufactured to the highest possible degree from materials which can be recycled or disposed of in a manner that is not environmentally damaging.

The device may be taken back after use to be recycled, provided that it is returned in a condition that is the result of normal use. Any components not reclaimed will be disposed of in an environmentally acceptable manner.

If you have any questions about disposal of the batteries or system, please contact your local sales outlet or:

Fujitsu Siemens Computers GmbH Recyclingcenter D-33106 Paderborn

Tel.: ++ 49 5251 - 818 010/ Fax: ++ 49 5251 - 818 015

# Checking the contents of the consignment

- Unpack all the individual parts.
- Check the delivery for damage incurred during transportation.
- Check whether the delivery agrees with the details in the delivery note.
  - The complete LCD monitor package includes:

    one monitor
  - one data cable (D-SUB)
  - one power cable
  - a power adapter with power adapter cable
  - one floppy disk
  - this Operating Manual

Should you discover that the delivery does not correspond to the delivery note, notify your local sales outlet immediately.

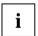

It is recommended not to throw away the original packing material. Keep it for future transportation.

# Installing an ergonomic video workstation

Before you set up your equipment, you should select a suitable position for working at the monitor. Please observe the following advises when installing a video workstation.

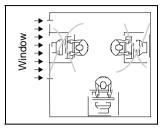

Avoid direct and reflected glare.

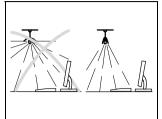

Avoid glare from electric lighting.

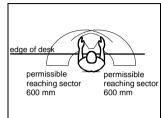

Position the keyboard where it is easiest to reach.

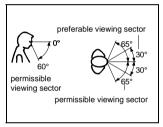

Position the monitor for optimum viewing. The viewing distance to the monitor should be approximately 50 cm.

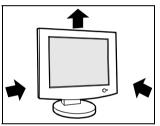

Keep ventilated areas clear.

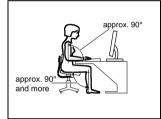

Remember to maintain correct posture.

## Height adjustment and ability to turn

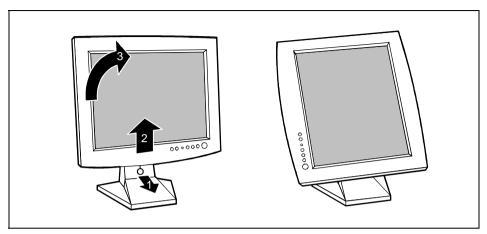

You can conveniently adjust the height of your monitor by first removing the transport lock (1) and then slightly lifting the display (2). In addition, you can also turn the display by 90° into the vertical position (portrait mode). To do this you must slightly lift the display (2) and turn it clockwise (3).

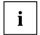

You must use corresponding software (pivot software) so that the screen display is also shown in the portrait mode. This software is available from specialised dealers.

# **Connecting the monitor**

See your system unit's operating manual for details of the connectors and interfaces on the system unit.

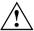

Please note the information provided in the "<u>Safety</u>" section in the chapter "<u>Important notes</u>" at the beginning of this manual.

Do not cover the ventilation openings of the monitor.

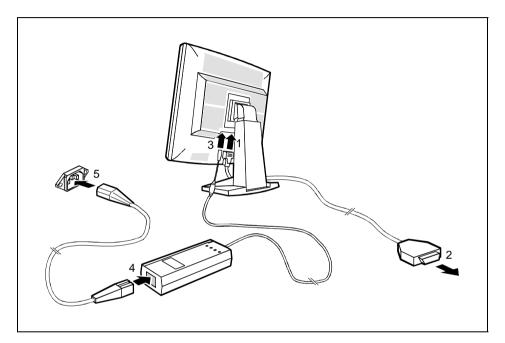

▶ Be sure that the monitor and the system unit are switched off.

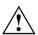

The system unit's power plug must be pulled out!

The data cable supplied has two 15-pin D-SUB connectors for connection to the monitor and to the system unit.

- Connect one of the connectors of the data cable to the D-SUB connector on the monitor (1) and secure the plug-in connection by tightening the safety screws.
- Connect the other connector of the data cable to the (active) monitor port on the system unit and secure the plug-in connection by tightening the safety screws (2).

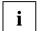

If your system unit has two monitor ports ("onboard" screen controller and separate graphics card), the monitor port for the separate graphics card is usually active.

- ► Plug the power adapter cable into the power connector (3) of the monitor. Ensure that it snaps firmly in place.
- Connect the female receptacle of the power cable supplied to the power adapter (4). Ensure that it snaps firmly in place.
- ► Connect the male receptacle of the power cable supplied to the monitor socket of the system unit (5). Ensure that it snaps firmly in place.
- ▶ Plug the power connector of the system unit into a properly grounded mains outlet.

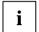

When you start working with your monitor for the first time you should install the appropriate graphics drivers for your application software. Details of how to do this are provided in the documentation on your screen controller/the associated driver software.

# Operation of the monitor

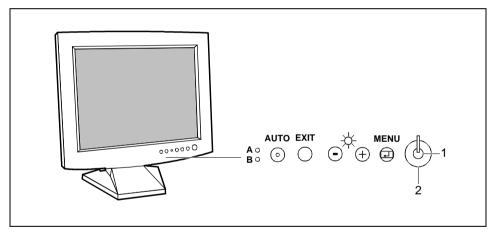

1 = Power button

2 = Power indicator

# Switching the monitor on/off

The ON/OFF switch (2) is used for switching the monitor on and off.

The power indicator (1) glows green when the monitor and system unit are switched on. The power indicator glows green and flashes when the monitor does not receive any video signal or is in the energy-saving mode. The power indicator goes off when the monitor is switched off.

When you switch on the PC system, you must proceed in the following order:

- ► First switch the LCD monitor on with the ON/OFF switch (2).
- Then switch on the system unit.

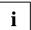

If your PC has a power management function (energy-saving mode), you should read the "Notes on power management" of the monitor in this chapter.

### Notes on power management

If your PC is equipped with power management, the monitor can support this function fully. The monitor has a four-stage power management system.

| Stage             | ON                         | Standby mode        | Suspend mode        | OFF mode            |
|-------------------|----------------------------|---------------------|---------------------|---------------------|
| Power indicator   | glows green                | flashes green (1 s) | flashes green (1 s) | flashes green (1 s) |
| Function          | Monitor operating normally | Monitor<br>is dark  | Monitor<br>is dark  | Monitor<br>is dark  |
| Power consumption | normal<br>< 36 W           | reduced<br>to < 5 W | reduced<br>to < 5 W | reduced<br>to < 5 W |

If your PC detects inactivity (no input) it sends an appropriate signal to the monitor to reduce the power consumption (energy-saving mode). The power indicator of the monitor changes colour to indicate the status change.

Once an input is made at the PC the screen contents are redrawn and full power is restored.

For detailed information on how energy-saving mode operates refer to the Operating Manual or Technical Manual of your PC.

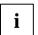

When the monitor is switched to the energy-saving mode by the power management system a power consumption of up to 5 W is maintained to feed the circuit for redrawing the screen contents.

To completely switch off the power consumption, switch off the system unit or pull the plug of the monitor power cable out of the monitor socket of the system unit.

### Changing the monitor settings

When putting the monitor into operation for the first time, the screen display should be optimally adapted to the screen controller used and adjusted in accordance with your needs.

#### Basic monitor settings with the floppy disk supplied

If one of the operating systems Windows for Workgroups, Windows 95/98, Windows NT or OS/2 (with Windows emulation installed) is used, the basic monitor settings can be set with the floppy disk supplied.

- ► Insert the supplied floppy disk into the floppy disk drive.
- Open the Readme file on the floppy disk and follow the instructions in the file.

Your monitor should now already be properly adjusted. If none of the above operating systems is used or minor corrections are to be made to the screen display, then change the monitor settings with the OSD menu.

### Monitor settings using the OSD menu

You can use the buttons on the control panel to set the screen display via an integrated OSD menu (On-Screen-Display).

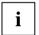

The OSD menu is available in five languages (default setting: English). How you set a different language for the OSD menu is described in the section "Setting the language for the OSD menu"

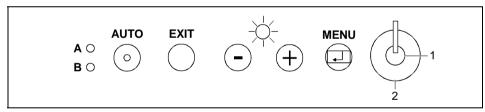

1 = Power button

2 = Power indicator

The MENU button switches the OSD menu on and selects the displayed function (Symbol or submenu).

You use the - or + buttons to mark the symbol for a function and can then make the settings for the selected function.

Press the EXIT button to quit a submenu or to hide the OSD menu. (The OSD menu is automatically closed if no button is pressed for some time.)

With the OSD menu concealed, you can make the following settings directly:

- Adjust the brightness with the or + button (*Brightness*).
- Start auto-adjustment of the monitor with the AUTO button (*Auto adjustment*).
- Select the video signal source (analogue (A) or digital (B)) with the EXIT button.

#### Carry out auto-adjustment of the monitor for the current resolution

With the AUTO button you can start the auto-adjustment for the current resolution. During the auto-adjustment the display *Auto adjustment* is shown.

During auto-adjustment the functions *Fine*, *Coarse* and *Position* are carried out (see *Image Lock*, *Horizontal* and *Vertical* adjustment window). For this purpose a screen display must be present which has a few light dots in the first and last column and in the first line. The Windows desktop usually fulfills this condition.

When changing the monitor controller to a mode (resolution and refresh rate) in which the monitor has not been operated up until then, the monitor automatically executes the *Auto adjustment* function.

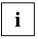

Should you be dissatisfied with the results of the auto adjust function, then set the basic setting of the monitor with the floppy disk provided.

#### Monitor settings using the OSD menu

To set the OSD menu, perform the following steps:

Press the MENU button to activate the OSD menu.

The main menu appears on the screen with icons for the setting functions.

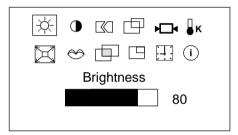

The last icon set is marked (in this case *Brightness*). At the same time, the corresponding setting window appears.

► If necessary, use the - or + button to mark another icon, e.g. *Contrast*.

The displayed setting window changes when changing from one symbol to another.

- Press the MENU button to activate the highlighted icon.
- Use the buttons or + (in accordance with the displays in the menu) to make changes.

Depending on the function (in this case Contrast), additional adjustment functions are offered.

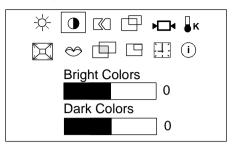

- Press the MENU button to select from the displayed adjustment possibilities (in this case Bright Colors and Dark Colors).
- ► Use the or + button to make the desired setting.
- Press the EXIT button twice to exit the OSD menu.

All changes are stored immediately.

All modifications are automatically stored if no button is pressed in an active setting window for approx. 3 seconds.

#### Adjusting the brightness

| 1/          | Setting the brightness of the display (Brightness) |
|-------------|----------------------------------------------------|
| <u>-</u> Q- |                                                    |
| '           |                                                    |

#### Adjusting the contrast

|   | Calling the Contrast setting window |
|---|-------------------------------------|
| • |                                     |

### Setting picture definition and eliminating picture interference

|        | Calling the <i>Image Lock</i> setting window. This function adapts the monitor to the screen controller of your PC. |
|--------|----------------------------------------------------------------------------------------------------|
| Fine   | Eliminate picture noise or horizontal lines                                                                         |
| Coarse | Eliminate vertical bars                                                                                             |

#### Adjusting the horizontal position

| Calling the Position setting window |
|-------------------------------------|
| Shifting the picture to the left    |
| Shifting the picture to the right   |

14 - English S26361-K841-V150-1-5E19

#### Adjusting the vertical position

| Calling the Position setting window |
|-------------------------------------|
| Shifting the picture down           |
| Shifting the picture up             |

#### Activating the factory settings

Factory settings are available for Image Lock, picture position and colours in the preset operating modes (see table in the chapter "Technical data".

| ₩.                        | Calling the Reset setting window                                                                                                    |
|---------------------------|----------------------------------------------------------------------------------------------------|
| Geometry Reset - NO YES + | <ul><li>- = The user settings for picture definition and picture position are retained.</li><li>+ = The factory settings are activated.</li></ul> |
| Color Reset<br>- NO YES + | - = The user settings for the colours are retained.<br>+ = The factory settings are activated.                                                    |

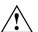

If you press down the EXIT button for about 5 seconds, all the settings will be reset to factory settings!

You can use this function when you connect your monitor to another PC or to another monitor controller (graphics card). The monitor then carries out the *Auto adjustment* feature for each new mode.

#### Setting colour ratios

| ₽ĸ            | Calling the Color Temperature setting window                                                                                                    |
|---------------|----------------------------------------------------------------------------------------------------|
| User Adjusted | Setting user-defined colours:                                                                                                    |
| ,             | With the submenus $R$ ( $Red$ ), $G$ ( $Green$ ) and $B$ ( $Blue$ ) you can increase or decrease the corresponding colour ratios (Red, Green, Blue). |
| Reddish       | Selecting reddish colour setting                                                                                                    |
| Bluish        | Selecting bluish colour setting                                                                                                    |

#### Switching full-screen mode on or off

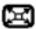

Calling the *Image Size* setting window (activate with MENU button).

If your graphic card is only capable of displaying a resolution lower than 1280 x 1024, the scaling process of the monitor can extend the addressability to 1280 x 1024 pixels by determining intermediate values (with interpolation). (*Expand1*) (*Expand2*)

#### Setting language for the OSD menu

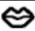

Calling Language setting window (activate with MENU button).

You can choose from English (default setting), German, French, Italian and Spanish.

#### Setting transparency for the OSD menu

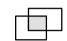

Transparency for the OSD menu (Halftone)

Off = The normal screen display is covered by the OSD menu.

On =The OSD menu is transparent.

#### Setting position for the OSD menu

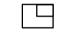

Calling the Menu Position setting window

With *Horizontal* you can move the OSD menu horizontally, and with *Vertical* vertically on the screen.

#### Setting display time for the OSD menu

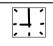

Calling the Display Time setting window

You can select between 5, 10, 20 and 200 seconds. If the adjusted time has run out without the settings being saved, the OSD menu is automatically closed.

#### Displaying the monitor settings

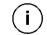

Displaying horizontal frequency, refresh rate and resolution of the current monitor setting

#### Selecting video signal source

 $\mathsf{A} \circ$ 

With the OSD menu hidden you can make the following settings with the EXIT button:

ВО

A: switch on the analogue mode. The monitor processes the signals of the analogue port (VGA/D-SUB).

Or

B: switch on the digital mode. The monitor processes the signals of the digital port (DVI-D).

16 - English S26361-K841-V150-1-5E19

#### Locking menu items of OSD menu

All menu items of the OSD menu except brightness and contrast can be locked to prevent accidental or unauthorised changes to the monitor settings.

 Press the MENU button of the control panel for at least 5 seconds until the OSD menu disappears.

Locked menu items in the OSD menu are marked with the icon . In the digital mode some applications are locked, e.g.: *Contrast, Image Lock, Position, Reset, Color.* 

#### Releasing locked menu items of OSD menu

 Press the MENU button of the control panel for at least 5 seconds until the OSD menu disappears.

The icon disappears.

# Notes on ergonomic colour adjustment

If you select colours for the display in your application programmes, take note of the information below.

The primary colours blue and red on a dark background do not produce the minimum required contrast of 3:1 and are therefore not suitable for continuous text and data entry.

When using several colours for characters and background and giving the primary colours full modulation, you can obtain very suitable colour combinations (see the following table):

| Background | Characters |       |        |      |      |       |        |     |
|------------|------------|-------|--------|------|------|-------|--------|-----|
|            | black      | white | purple | blue | cyan | green | yellow | red |
| black      |            | +     | +      | ı    | +    | +     | +      | -   |
| white      | +          |       | +      | +    | -    | -     | ı      | +   |
| purple     | +          | +     |        | -    | -    | -     | -      | -   |
| blue       | -          | +     | ı      |      | +    | -     | +      | -   |
| cyan       | +          | ı     | ı      | +    |      | -     | ı      | -   |
| green      | +          | -     | -      | +    | -    |       | -      | -   |
| yellow     | +          | ı     | +      | +    | -    | -     |        | +   |
| red        | -          | +     |        | ı    | -    | -     | +      |     |

- + Colour combination very suitable
- Colour combination not suitable because colour locations are too close together, thin characters are not identifiable or rigorous focusing is demanded of the human eye.

### **Technical data**

Dimensions and weight (LCD monitor)

Visible diagonals: 43 cm

Dot pitch: 0.264 mm

Screen size: 338 ± 3 mm x 270± 3 mm

Maximal resolution: 1280 x 1024 pixels

Dimensions (W x H x D): Monitor

incl. Monitor base: 414 mm x 457 mm x 206,9 mm

507 mm x 270 mm x 532 mm Box.

Monitor Weight:

> incl. Monitor base: 6 ka

Box: 8.6 ka

Accessories: Power cable (1.8 m)

D-SUB data cable (1.8 m)

Power adapter

Storable display modes: 20 (10 of which are preset)

Power adapter

Input data

Rated mains voltage: 100 V - 240 V (±10 %) Frequency: 50 Hz - 60 Hz (±5 %)

Output data

Rated voltage: 14.0 V (±5 %)

≤3 A Output current:

Electrical data

Video: analogue, positive, 0.7  $V_{DD}$ , 75  $\Omega$ 

Synchronisation: Separate Sync. TTL, positive or negative

31 kHz .... 80 kHz (multi-scanning) Horizontal frequency:

Refresh rate: 56 Hz .... 75 Hz

135 MHz Maximum pixel rate: Power supply: 14.0 V (±5 %)

Total power consumption (incl. 42 W (maximum), 36 W (nominal)

< 5 W in the energy-saving mode (standby mode, suspend power adapter):

mode and OFF mode)

**Environmental conditions** 

Environment class 3K2, IEC 721

Rated range of operation: 15 °C .... 35 °C 20 % .... 85 % Humidity: 5 °C .... 35 °C Limit range of operation:

Humidity: 20 % .... 85 %

Condensation must be avoided.

### **VESA-DDC-compatible VGA interface**

Your monitor is equipped with a VESA-DDC-compatible VGA interface. VESA-DDC (Video Electronics Standard Association, Display Data Channel) is used as the communications interface between the monitor and the PC. If your computer is equipped with a VESA-DDC-compatible VGA interface, it can automatically read the data for ensuring optimum operation from your monitor and select the appropriate settings.

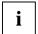

If the monitor 4312 FA is not yet displayed in the list of monitors, you can select the following monitor instead:

Siemens or Siemens Nixdorf 4311 FA, 4611 FA 4612 FA or 461 V

## **Preset operating modes**

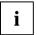

The picture position and size have been set to optimum values at the factory for the operating modes listed above. Depending on the screen controller used, it may be necessary to adjust the display position and size. In this case, you can change and save the settings (see "Operation of the monitor").

| Horizontal frequency | Refresh rate | Screen resolution |
|----------------------|--------------|-------------------|
| 31,47 kHz            | 70.00 Hz     | 640 x 350         |
| 31,47 kHz            | 70.00 Hz     | 720 x 400         |
| 31,47 kHz            | 60.00 Hz     | 640 x 480         |
| 37,50 kHz            | 75.00 Hz     | 640 x 480         |
| 37,88 kHz            | 60.30 Hz     | 800 x 600         |
| 46,87 kHz            | 75.00 Hz     | 800 x 600         |
| 48,36 kHz            | 60.00 Hz     | 1024 x 768        |
| 60,02 kHz            | 75.00 Hz     | 1024 x 768        |
| 60,00 kHz            | 60.00 Hz     | 1280 x 1024       |
| 79,98 kHz            | 75.00 Hz     | 1280 x 1024       |

For ergonomic reasons, a screen resolution of 1024 x 768 pixels is recommended. Because of the technology used (active matrix) an LCD monitor provides a totally flicker-free picture even with a refresh rate of 60 Hz.

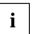

Because of the technology used (active matrix) an LCD monitor provides a totally flicker-free picture even with a refresh rate of 60 Hz.

# Power supply plug

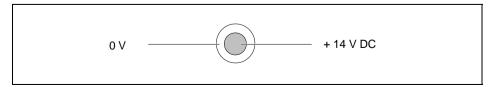

# Pin assignment D-SUB

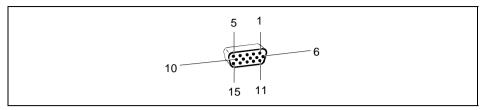

| Pin | Meaning            |
|-----|--------------------|
| 1   | Video input red    |
| 2   | Video input green  |
| 3   | Video input blue   |
| 4   | Ground             |
| 5   | DDC ground         |
| 6   | Red video ground   |
| 7   | Green video ground |
| 8   | Blue video ground  |

| Pin | Meaning      |
|-----|--------------|
| 9   | no pin       |
| 10  | Sync. ground |
| 11  | Ground       |
| 12  | DDC-Data     |
| 13  | H. sync      |
| 14  | V. sync      |
| 15  | DDC Clock    |
|     |              |

# **Trouble shooting**

Should an error occur, first check the following points. If the distortion is still not eliminated, the monitor should, if possible, be checked on another PC and/or with another data cable.

If you cannot solve the problem, contact our customer service centre.

#### The display is too small or not centred

The monitor recognises an undefined mode (see "Technical data").

 Adjust the position and the size of the display and save your settings (see "Operation of the monitor").

#### No display (power indicator does not light)

- Check whether the monitor is switched on.
- Check whether the power cable is connected properly to the power adapter and to the system unit and whether the power adapter cable is connected properly to the monitor.
- Check whether the mains socket is live.

20 - English S26361-K841-V150-1-5E19

#### No display (power indicator lights)

- Check whether the system unit is switched on.
- Check whether the data cable for the monitor is correctly attached to the monitor and the monitor port on the system unit.
- ▶ Press any key on the PC keyboard the PC may be in energy saving mode.
- ▶ Alter the brightness and/or contrast until you get a picture.

#### Picture disturbances (vertical and horizontal lines, picture noise)

- First in the *Image Lock* setting window, set the *Coarse* function to remove any vertical bars.
- ► Then set the *Fine* function in the *Image Lock* setting window to eliminate the picture noise or the horizontal lines.

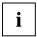

If one of the operating systems Windows for Workgroups, Windows 95/98, Windows NT or OS/2 (with Windows emulation installed) is used, the monitor can be adjusted with the floppy disk supplied.

#### Permanently unlit or lit pixels

The standard of production techniques today cannot guarantee an absolutely fault-free screen display. A few isolated constant lit or unlit pixels may be present. The maximum permitted number of pixels faults is stipulated in the stringent international standard ISO 13406-2 (Class II).

Example: a 17" flat-screen monitor with a resolution of 1024 x 1280 has 1024 x 1280 = 1310720 pixels. Each pixel consists of three subpixels (red, green and blue), so there are about 4 million dots in total.

According to ISO 13406-2 (Class II), a maximum of 6 pixels and 7 subpixels may be defective, i. e. a total of 25 faulted dots. This corresponds to approx. 0,00062 % of the entire screen surface!

The flat screen monitors from Fujitsu Siemens Computers are typically considerably better than requirements defined in this standard.

#### The screen becomes darker

The background lighting has a limited lifetime. If your monitor display should become too dark, the background lighting will have to be exchanged. Please contact our customer service centre.

Free Manuals Download Website

http://myh66.com

http://usermanuals.us

http://www.somanuals.com

http://www.4manuals.cc

http://www.manual-lib.com

http://www.404manual.com

http://www.luxmanual.com

http://aubethermostatmanual.com

Golf course search by state

http://golfingnear.com

Email search by domain

http://emailbydomain.com

Auto manuals search

http://auto.somanuals.com

TV manuals search

http://tv.somanuals.com